## **คู่มือวิธีการหาค่าละติจูด (Latitude) และค่าลองจิจูด (Longitude) บนแผนที่ Google**

วิธีการค้นหาผ่านเว็บไซต์(Website)

- 1) เปิดเว็บไซต์http://www.google.co.th/maps
- 2) พิมพ์ค้นหาตำแหน่งที่ตั้งสำนักงานและสาขาที่ต้องการ เช่น กรมพัฒนาพลังงานทดแทนและอนุรักษ์ พลังงาน (ภาพที่ 1)

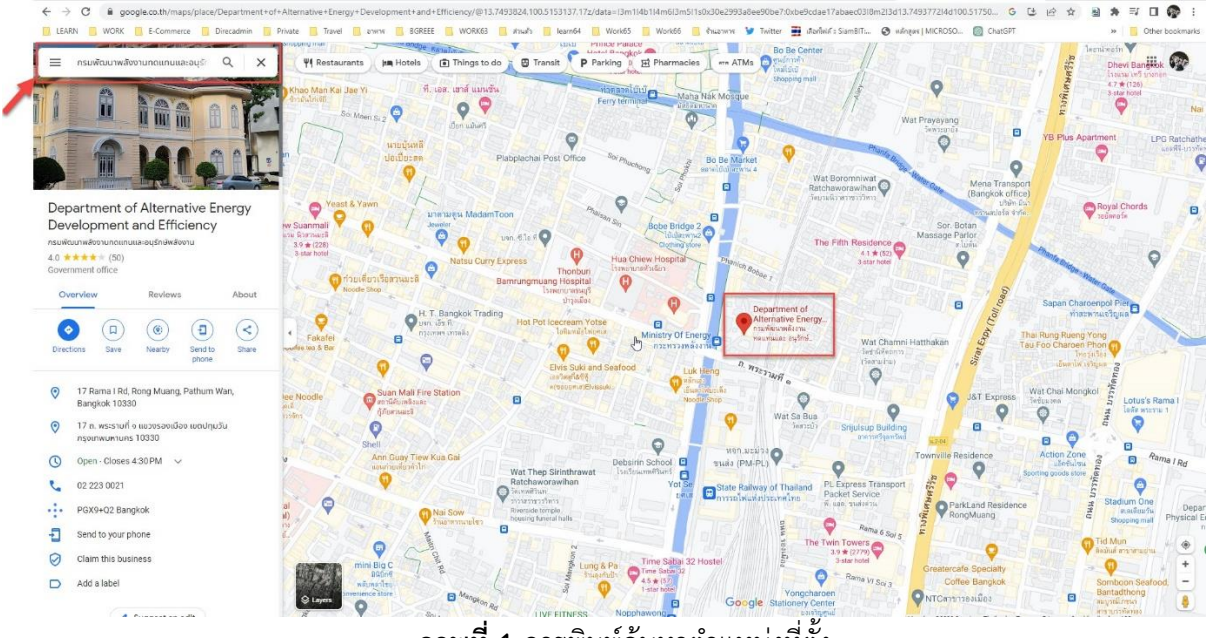

**ภาพที่ 1** การพิมพ์ค้นหาตำแหน่งที่ตั้ง

3) ตรวจสอบความถูกต้องของที่ตั้งหมุด หากตำแหน่งไม่ถูกต้อง ให้ปักหมุดใหม่บนแผนที่ให้ตรงตามที่ตั้งจริง (ภาพที่ 2)

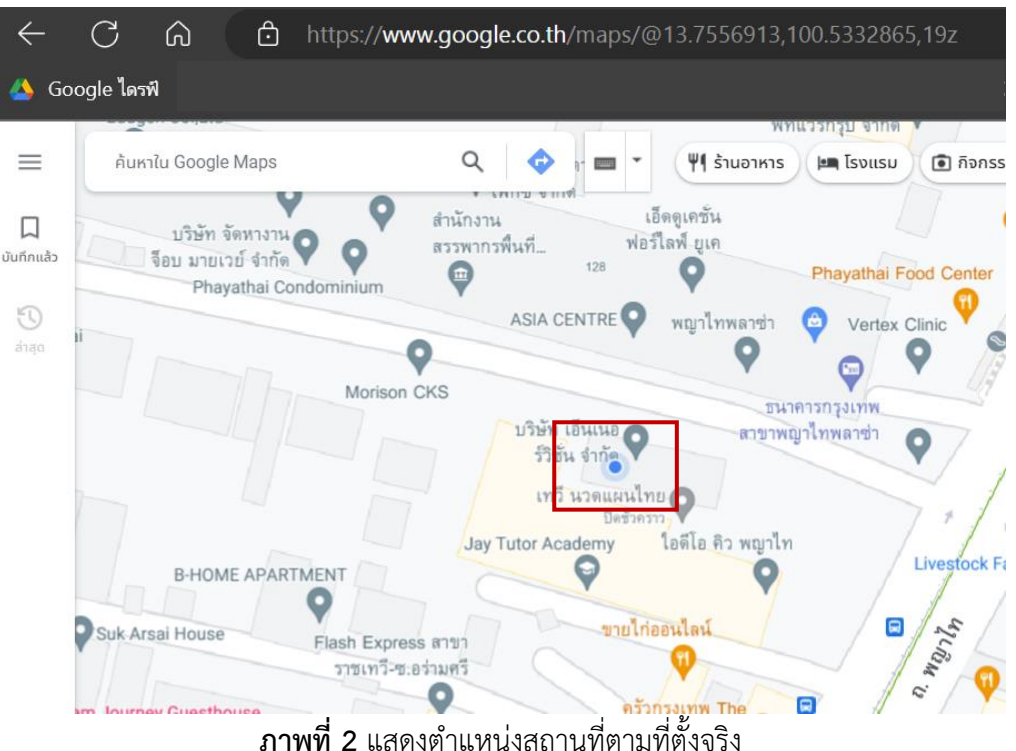

4) จากนั้นให้คลิก mouse ปุ่มขวา จะมีเมนูย่อยแสดงขึ้นมา ค่าละติจูด (Latitude) และค่าลองจิจูด (Longitude) จะแสดงในกรอบสี่เหลี่ยม (ภาพที่ 3)

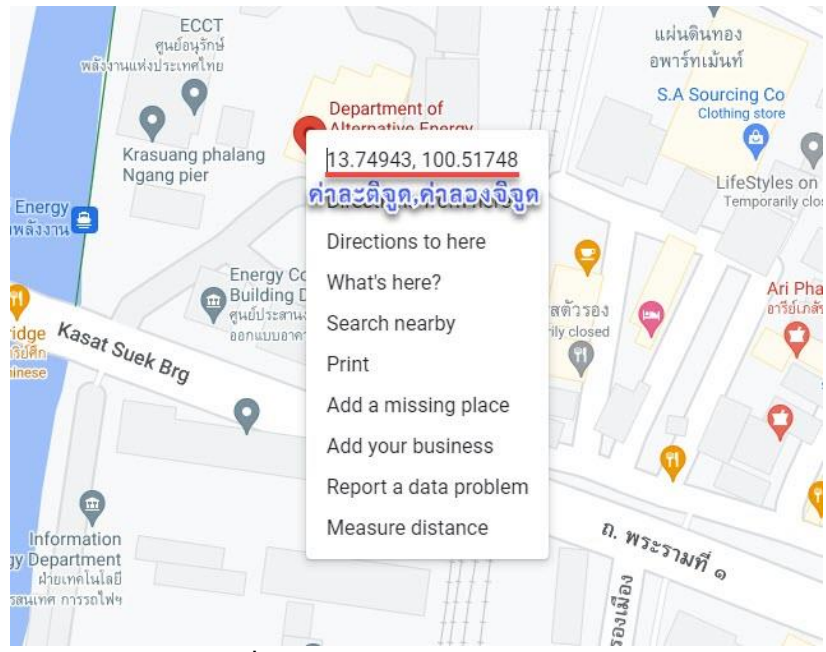

**ภาพที่3** แสดงค่าละติจูด และค่าลองจิจูด

วิธีการค้นหาผ่าน Smartphone (ทั้งระบบ iOS และ Android)

- 1) ดาวน์โหลด Application "Google Maps" จาก App Store หรือ Google Play Store
- 2) แตะรูปภาพที่หน้า home ของมือถือเพื่อเปิด Application
- 3) ปักหมุดสถานที่ที่ต้องการในแผนที่ซึ่งสามารถทำได้ 2 วิธีคือ พิมพ์ที่อยู่ ตำแหน่ง หรือจุดเด่นของสถานที่ ในแถบค้นหา แล้วกดปุ่ม "Search" - ลากนิ้วในแผนที่หาสถานที่ที่ต้องการ
- 4) จากนั้นแตะตำแหน่งที่ต้องการทราบบนแผนที่ค้างไว้เพื่อปักหมุด (Dropped Pin) ด้านล่างของหน้าจอจะ แสดงพิกัดละติจูดและลองจิจูด (ภาพที่ 4)

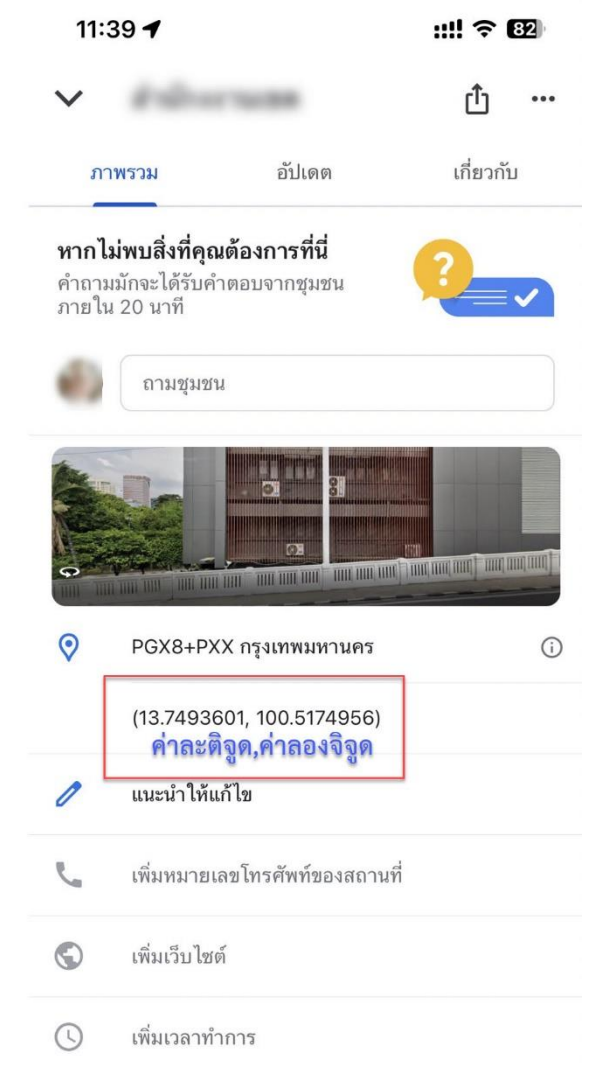

**ภาพที่4** ภาพหน้าจอแสดงค่าละติจูดและลองจิจูดบนหน้าจอ Smartphone